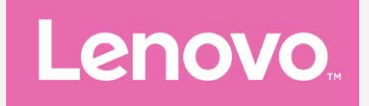

# **Lenovo K5 Guide de l'utilisateur V1.0**

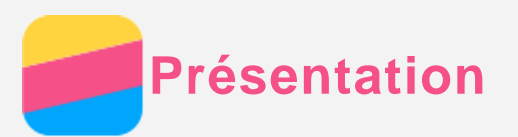

Avant d'utiliser ce document et le produit associé, prenez connaissance des informations suivantes :

- *Guide de démarrage rapide*
- *Notice relative à la réglementation*
- [Annexe](#page-15-0)

Les documents *Guide de démarrage rapide* et *Notice relative à la réglementation* sont disponibles sur le site Web http://support.lenovo.com.

# Lenovo Companion

Besoin d'aide ? L'application Lenovo Companion peut vous aider à obtenir un accès direct à l'assistance Web de Lenovo et aux forums\*, aux questions-réponses fréquentes\*, aux mises à niveau système\*, aux tests de fonctionnement du matériel, aux contrôles de l'état de la garantie\*, aux demandes de services\*\* et à l'état des réparations\*\*. *Remarque :*

*\* requiert un accès au réseau de données.*

#### *\*\* n'est pas disponible dans tous les pays.*

Vous pouvez obtenir cette application de deux façons :

Recherchez l'application et téléchargez-la dans Google Play.

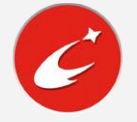

Scannez le code QR suivant avec un appareil Android Lenovo.

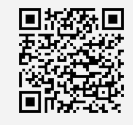

#### Caractéristiques techniques

Cette section répertorie les caractéristiques techniques relatives aux communications sans fil uniquement. Pour afficher une liste des caractéristiques techniques de votre téléphone, rendez-vous sur http://support.lenovo.com.

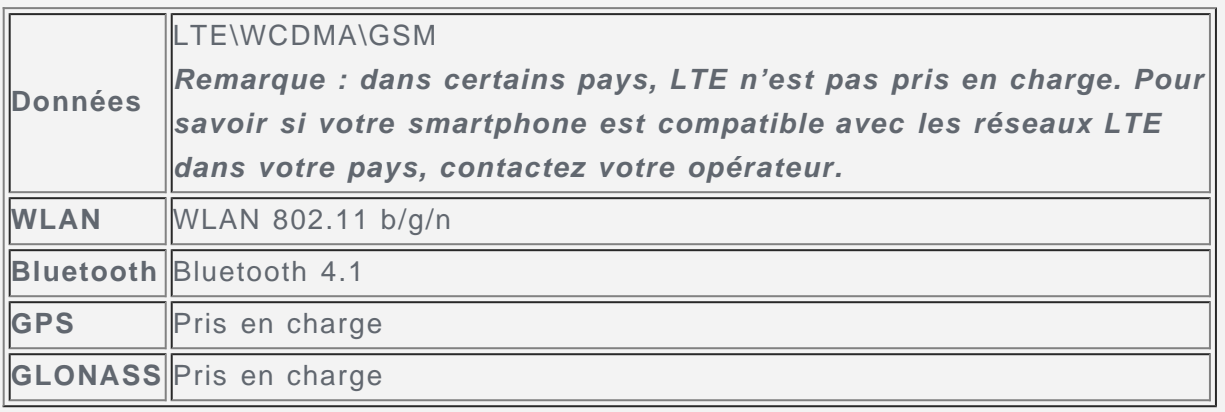

# Écran d'accueil

L'écran d'accueil est le point de départ pour utiliser votre téléphone. Pour plus de commodité, l'écran d'accueil est déjà configuré avec certaines applications et widgets utiles.

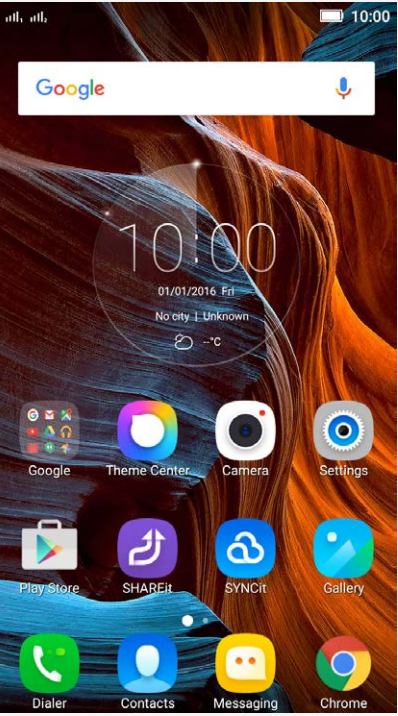

*Remarque : Les fonctions de votre téléphone et l'écran d'accueil peuvent être différents selon votre emplacement, la langue, l'opérateur et le modèle.*

#### Gestion des écrans d'accueil

Vous pouvez ajouter, déplacer ou supprimer un écran d'accueil.

1. Appuyez sur le bouton Multitâches, puis passez en mode d'édition. Ou appuyez longuement sur une zone vide de l'écran d'accueil pour entrer rapidement en mode d'édition.

# Astuce : l'écran d'accueil par défaut comporte **de la componition de l'écran**, alors que les

#### *autres écrans d'accueil contiennent .*

- 2. Effectuez l'une des actions suivantes :
	- Pour ajouter un écran d'accueil, appuyez sur  $+$ .
	- Pour déplacer un écran d'accueil, appuyez longuement sur un écran jusqu'à ce qu'il s'agrandisse légèrement, faites-le glisser jusqu'au nouvel emplacement, puis relâchez-le.
	- Pour supprimer un écran d'accueil vide, appuyez longuement sur  $\times$  à l'écran.
	- Pour définir un écran d'accueil par défaut, appuyez sur dans la miniature de l'écran.

#### Utilisation du mode Édition

Dans le mode Édition, vous pouvez ajouter et déplacer un widget ou une application, créer des dossiers d'applications, et désinstaller une application.

- 1. Appuyez sur le bouton Multitâches, puis passez en mode d'édition. Ou appuyez longuement sur une zone vide de l'écran d'accueil pour entrer rapidement en mode d'édition.
- 2. Effectuez l'une des actions suivantes :
	- Pour ajouter un widget à l'écran d'accueil, appuyez sur **WIDGETS**, faites glisser les packs de widgets à gauche ou à droite, sélectionnez le type souhaité, appuyez sur un widget pour l'ajouter à l'écran d'accueil ou appuyez longuement sur un widget jusqu'à ce qu'il apparaisse, faites-le glisser jusqu'à l'emplacement souhaité, puis relâchez-le.
	- Pour déplacer un widget ou une application, appuyez longuement sur le widget ou l'application jusqu'à ce que son icône s'agrandisse légèrement, faites la-glisser à

l'emplacement souhaité, puis relâchez-la.

- Pour créer une dossier d'applications, appuyez longuement sur une application jusqu'à ce que son icône s'agrandisse légèrement, puis faites-la glisser sur une autre application.
- Pour désinstaller une application, appuyez longuement sur l'application, faites glisser

votre doigt vers le haut de l'écran, puis déposez l'application sur l'icône . *Remarque : il est impossible de désinstaller les applications système. Si vous*

*tentez de désinstaller une application système, seule l'icône*  $\dot{\mathbf{U}}$  s'affiche en haut *de l'écran.*

#### Modification du papier peint

- 1. Appuyez sur le bouton Multitâches, puis appuyez sur **FONDS D'ÉCRAN**.
- 2. Effectuez l'une des actions suivantes :
	- Pour définir une photo comme fond d'écran, appuyez sur **Thèmes** > **Fonds d'écran du bureau** > **Accéder à la galerie**, sélectionnez **Galerie** ou **Photos**, sélectionnez et rognez une photo puis appuyez sur **Appliquer**.
	- Pour utiliser un fond d'écran, faites glisser la miniature correspondante, puis appuyez dessus.

## Boutons à l'écran

Votre téléphone a trois boutons.

- **Bouton Multitâches** : Appuyez sur  $\Box$  pour afficher les options du menu. Appuyez longuement sur le bouton Multitâches pour visualiser les applications en cours d'exécution. Vous pouvez également :
	- Appuyer sur une application pour l'ouvrir.
	- Appuyez sur  $\times$  pour arrêter l'exécution de l'application.
	- Appuyez sur **Effacer tout** pour arrêter l'exécution de toutes les applications.
- **Bouton Accueil** : Appuyez sur  $\Omega$  pour revenir à l'écran d'accueil par défaut.
- **Bouton Précédent** : Appuyez sur  $\triangleleft$  pour revenir à la page précédente ou sortir de l'application actuelle.

# Verrouillage de l'écran

Lorsque votre téléphone est allumé, appuyez sur le bouton marche/arrêt pour verrouiller l'écran manuellement. Rappuyez sur le bouton marche/arrêt pour afficher l'écran de verrouillage, puis faites glisser votre doigt vers le haut de l'écran pour déverrouiller. *Remarque : le glissement est la méthode de verrouillage de l'écran par défaut. Pour modifier le verrouillage de votre écran, consultez « Verrouillage écran » dans [Paramètres](#page-14-0).*

# Notifications et réglages rapides

Le panneau Notifications (voir Figure 1 : Notification) vous informe des appels manqués, des nouveaux messages et des activités en cours, comme le téléchargement d'un fichier. Le panneau Réglages rapides (voir Figure 2 : Réglages rapides) vous permet d'accéder aux réglages fréquemment utilisés tels que le commutateur WLAN.

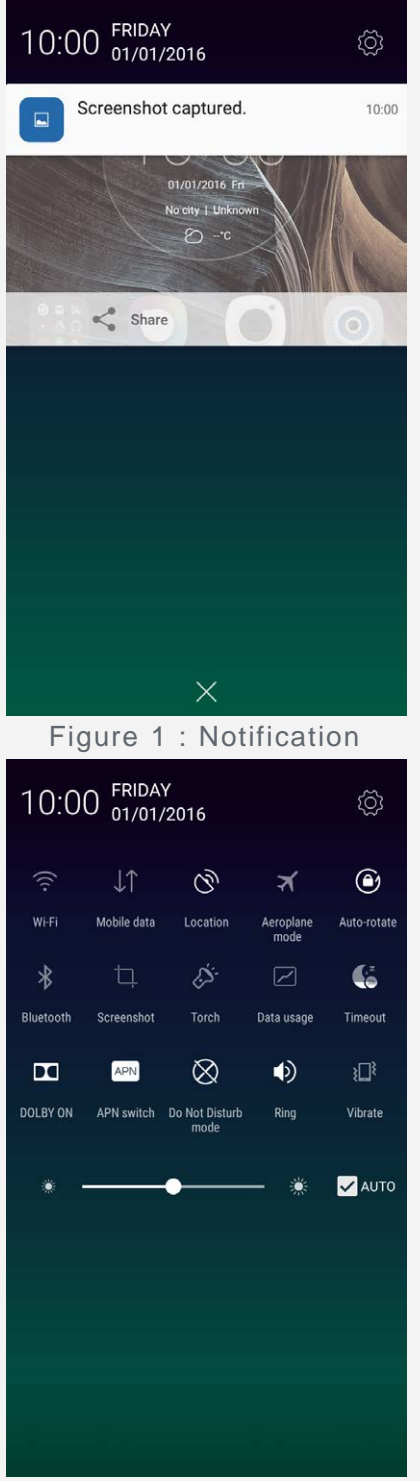

Figure 2 : Réglages rapides

Vous pouvez effectuer l'une des actions suivantes :

- Pour afficher les notifications, faites glisser un doigt vers le bas de l'écran.
- Pour fermer le panneau Notification, faites glisser un doigt vers le haut de l'écran.
- Pour ignorer une notification, faites glisser votre doigt vers la gauche ou la droite sur la notification.
- Pour ignorer toutes les notifications, appuyez sur  $\times$  au bas du panneau Notification.
- Pour ouvrir Réglages rapides, faites glisser un doigt vers le bas de l'écran deux fois, ou une fois avec deux doigts.
- Pour fermer Réglages rapides, faites glisser un doigt vers le haut de l'écran deux fois, ou une fois avec deux doigts.

# Connexion USB

Lorsque vous raccordez votre téléphone à un ordinateur à l'aide d'un câble USB, le panneau

Notification affiche une notification similaire à « Connecté en tant que périphérique multimédia ». Vous pouvez appuyer sur la notification, puis sélectionner une des options suivantes :

- Périph. multim. **(MTP)** : Sélectionnez ce mode si vous voulez transférer des fichiers multimédias comme des photos, des vidéos, et des sonneries entre votre téléphone et l'ordinateur.
- **Appareil photo (PTP)** : Sélectionnez ce mode si vous voulez transférer uniquement des photos et des vidéos entre votre téléphone et l'ordinateur.
- **Périphérique de stockage USB** : Sélectionnez ce mode pour utiliser la carte de stockage externe comme réplication du fichier de disque U. La carte intégrée ne prend pas en charge le mode disque U.
- **Charge** : Sélectionnez ce mode pour désactiver toutes les autres fonctions USB, accélérer la charge USB et réduire la consommation d'énergie.
- **Débogage USB** : Sélectionnez ce mode pour activer le débogage. Vous pouvez ensuite utiliser les outils comme l'outil Idea de l'ordinateur pour gérer les données de votre téléphone.

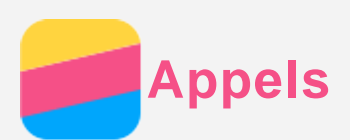

# Émission d'un appel

#### Composition manuelle d'un numéro

- 1. Ouvrez l'application **Téléphone** .
- 2. Dans le panneau **Téléphone** , appuyez sur **Téléphone** pour afficher le clavier si nécessaire.
- 3. Saisissez le numéro de téléphone que vous voulez composer, appuyez sur  $\zeta$ . Si votre téléphone possède deux emplacements à carte SIM, appuyez sur  $\mathcal{C}$  ou  $\mathcal{C}$  pour émettre l'appel.

#### Appel depuis le journal des appels

- 1. Ouvrez l'application **Téléphone** .
- 2. Appuyez sur l'onglet **Jour. appels**.
- 3. Visualisez les appels manqués, émis et reçus et tous les appels, puis appuyez sur l'entrée que vous voulez appeler. Si votre téléphone possède deux emplacements à carte SIM, appuyez sur  $\begin{array}{|c|c|c|c|}\n\hline\n1 & \text{ou} & \text{2} & \text{pour émettre l'appel.}\n\hline\n\end{array}$

#### Appel depuis un contact

- 1. Ouvrez l'application **Téléphone** .
- 2. Appuyez sur l'onglet **Contacts**.
- 3. Localisez le contact que vous voulez appeler, puis appuyez sur le nom du contact pour afficher ses coordonnées.
- 4. Appuyez sur le numéro de téléphone que vous voulez composer. Si votre téléphone possède deux emplacements à carte SIM, appuyez sur  $\Box$  ou  $\Box$  pour émettre l'appel.

#### Réception des appels

#### Acceptation ou rejet d'un appel

Lorsque l'écran est déverrouillé, vous pouvez appuyer sur **RÉPONDRE** pour accepter l'appel ou sur **IGNORER** pour le rejeter. Vous pouvez également appuyer sur la fenêtre contextuelle pour afficher l'écran des options, puis vous pouvez effectuer l'une des opérations suivantes :

- Faites glisser l'image du contact sur  $\mathbb Q$  pour accepter l'appel.
- Faites glisser l'image du contact sur  $\bigcirc$  pour rejeter l'appel.
- Faites glisser l'image du contact sur  $\mathbb G$  pour rejeter l'appel en rappelant au bout de 10 minutes ou 1 heure.
- Faites glisser l'image du contact sur  $\bigcirc$  pour rejeter l'appel en envoyant un message prédéfini.

Lorsque l'écran est verrouillé, l'écran des options apparaît directement.

#### Mise d'un appel sur silence

Vous pouvez mettre un appel sur silence en effectuant les actions suivantes :

- Appuyez sur le bouton d'augmentation ou de diminution du volume.
- Appuyez sur le bouton marche/arrêt.

# Options en cours d'appel

Lorsque vous avez un appel en cours, l'écran affiche les options disponibles suivantes :

- **Autre appel** : affiche le numéroteur pour que vous puissiez appeler une autre personne.
- **En attente** : permet de mettre l'appel en cours en attente ou de le reprendre.
- **Silencieux** : active ou désactive le microphone.
- **Enregistrer** : initie ou arrête l'enregistrement de l'appel.
- **Clavier** : affiche ou masque le clavier.
- **Ht. parleur** : active ou désactive le haut-parleur.
- C: termine l'appel.

Vous pouvez appuyer sur le bouton de volume pour augmenter ou diminuer le volume.

#### Utilisation du journal des appels

Le journal des appels contient les appels manqués, émis et reçus ainsi que toutes les entrées d'appels. Vous pouvez appuyer longuement sur une entrée du journal des appels jusqu'à ce que le menu des options s'affiche, puis appuyez sur une option. Par exemple, vous pouvez appuyer sur l'option **Ajouter aux contacts** pour ajouter l'entrée à la liste des contacts.

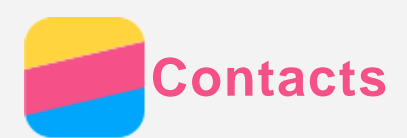

# Création d'un contact

- 1. Ouvrez l'application **Contacts**.
- 2. Appuyez sur  $+$ .
- 3. Saisissez les informations relatives au contact.
- 4. Appuyez sur **Enregistrer**.

#### Recherche d'un contact

- 1. Ouvrez l'application **Contacts**.
- 2. Effectuez l'une des actions suivantes :
	- Faites défiler la liste des contacts de haut en bas pour localiser le contact souhaité. *Remarque : La liste Contacts a un index sur le côté pour vous permettre de naviguer plus rapidement. Saisissez une lettre pour aller directement à une section.*
	- Appuyez sur la zone de recherche, puis saisissez les premières lettres du nom du contact.

# Modification d'un contact

- 1. Ouvrez l'application **Contacts**.
- 2. Recherchez le contact à modifier et appuyez dessus.
- 3. Appuyez sur  $\mathbb{Z}$ , puis modifiez les informations du contact.
- 4. Appuyez sur **Enregistrer**.

# Suppression d'un contact

- 1. Ouvrez l'application **Contacts**.
- 2. Appuyez longuement sur un contact, puis sur **Supprimer le contact**.
- 3. Appuyez sur **OK**.

#### Importation des contacts

- 1. Ouvrez l'application **Contacts**.
- 2. Appuyez sur "', puis appuyez sur Autres fonctions et paramètres > Importer/Exporter **les contacts**.
- 3. Appuyez sur **Importer depuis mémoire**, sélectionnez un ou plusieurs fichiers, puis appuyez sur **Importer**.

# Exportation des contacts

- 1. Ouvrez l'application **Contacts**.
- 2. Appuyez sur "', puis appuyez sur Autres fonctions et paramètres > Importer/Exporter **les contacts**.
- 3. Appuyez sur **Exporter vers la mémoire**, puis sur **OK**.

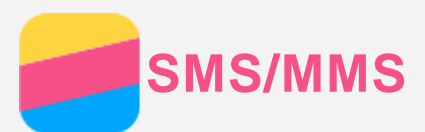

# Envoi d'un SMS/MMS

Vous pouvez utiliser l'application **SMS/MMS** pour envoyer des messages texte et multimédias.

- 1. Ouvrez l'application **SMS/MMS**.
- 2. Appuyez sur  $+$ .
- 3. Appuyez sur la zone de texte du destinataire, puis saisissez le nom ou le numéro de téléphone d'un contact. Les contacts correspondants s'affichent lors de la saisie. Sélectionnez un contact.

Ou appuyez sur  $\Omega$  pour ajouter plusieurs destinataires.

4. Appuyez sur la zone de texte du message, puis saisissez un message.

*Remarque* : Si vous voulez envoyer un message multimédia, appuyez sur  $\bigoplus$  pour *sélectionner un type d'objet multimédia comme des photos ou des vidéos, puis joignez l'objet multimédia souhaité au message.*

5. Appuyez sur  $\widehat{\mathcal{A}}$ . Si votre téléphone possède deux emplacements à carte SIM, appuyez sur  $\mathbb{Z}_{\text{out}}$   $\mathbb{Z}_{\text{in}}$ 

# Recherche d'un message

- 1. Ouvrez l'application **SMS/MMS**.
- 2. Appuyez sur  $Q$ , puis saisissez une partie ou la totalité du nom du contact ou du numéro de téléphone dans la zone du texte de recherche.

# Suppression des messages

- 1. Ouvrez l'application **SMS/MMS**.
- 2. Dans la liste des fils de messages, appuyez sur le nom ou le numéro de téléphone d'un contact pour visualiser le fil de conversation.
- 3. Appuyez longuement sur un message, appuyez sur **Supprimer**, puis appuyez sur **OK,** ou appuyez sur  $\overline{m}$ , sélectionnez plusieurs messages que vous souhaitez effacer.
- 4. Puis appuyez sur  $\overline{11}$ .

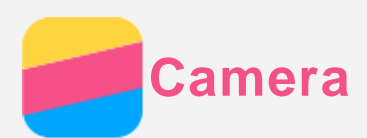

# Fonctions de base de la caméra

Vous pouvez utiliser l'application **Camera** pour prendre des photos et enregistrer des vidéos.

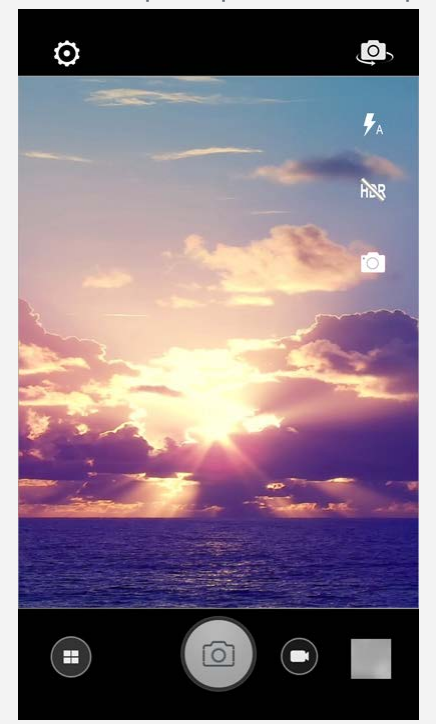

- Appuyez sur pour sélectionner le mode caméra.
- Appuyez sur  $\circledcirc$  pour prendre une photo.
- Appuyez sur  $\bigoplus$  pour enregistrer une vidéo.
- Appuyez sur la miniature de la photo ou de la vidéo pour visualiser la photo ou la vidéo dans l'application **Galerie**. Pour plus d'informations, consultez [la Galerie](#page-11-0).
- Appuyez sur  $\bigodot$  pour sélectionner le mode prise de vue.
- Appuyez sur  $\overline{A}$  pour sélectionner le mode flash.
- Appuyez sur  $\frac{R}{R}$  pour utiliser la large gamme dynamique HDR (High Dynamic Range).
- Appuyez sur  $\overline{\mathbb{Q}}$  pour basculer entre caméra face avant et face arrière.
- Appuyez sur  $\bullet$  pour configurer d'autres paramètres de la caméra.

# Création d'une capture d'écran

Maintenez le bouton marche/arrêt et le bouton de diminution du volume enfoncés en même temps pour faire une capture d'écran.

Par défaut, les captures d'écran sont enregistrées dans la mémoire interne de votre téléphone. Pour visualiser les captures d'écran, effectuez l'une des actions suivantes :

- Ouvrez l'application **Galerie** et trouvez l'album **Captures d'écran**.
- Ouvrez l'application Gestionnaire de fichiers, appuyez sur  $\equiv$ , puis accédez au dossier **Périphériques de stockage > Stockage intégré > Images > Captures d'écran**.

<span id="page-11-0"></span>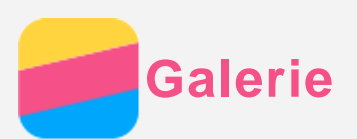

# Visualisation de photos et de vidéos

- 1. Ouvrez l'application **Galerie**.
- 2. Appuyez sur un album.

Par défaut, les photos et les vidéos sont regroupées par album. Si vous souhaitez regrouper des photos ou des vidéos par heure, appuyez sur , puis sélectionnez **Heures**. Si vous souhaitez regrouper des photos ou des vidéos par lieu, appuyez sur , puis sélectionnez **Lieux**.

- 3. Appuyez sur une photo ou une vidéo pour la visualiser en mode plein écran.
- 4. Effectuez l'une des actions suivantes :
	- Pour visualiser la photo ou la vidéo suivante ou précédente, faites glisser votre doigt à gauche ou à droite.
	- Pour faire un zoom avant ou arrière d'une photo, vous pouvez étirer ou pincer la photo. Lorsque vous faites un zoom avant, vous pouvez faire glisser pour visualiser d'autres parties de la photo.
	- Pour visualiser une vidéo, appuyez sur  $\odot$ .

#### Partage des photos et des vidéos

Lorsque vous visualisez une photo ou une vidéo, appuyez sur  $\leq$  et sélectionnez un canal de partage comme **SMS/MMS** ou **Bluetooth** pour partager la photo ou la vidéo avec d'autres personnes.

Si vous voulez partager plusieurs photos ou vidéos en même temps, effectuez les actions suivantes :

- 1. Ouvrez l'application **Galerie**.
- 2. Lorsque vous visualisez un groupe de photos ou de vidéos, appuyez longuement sur la photo ou la vidéo que vous souhaitez partager jusqu'à ce qu'elle soit sélectionnée.
- 3. Appuyez sur plusieurs éléments
- 4. Appuyez sur  $\leq$ , puis sélectionnez un canal de partage.

# Suppression des photos et des vidéos

Lorsque vous visualisez une photo ou une vidéo, appuyez sur **i**, sélectionnez Supprimer, puis appuyez sur **OK**.

Si vous voulez supprimer plusieurs photos ou vidéos en même temps, effectuez les actions suivantes :

- 1. Ouvrez l'application **Galerie**.
- 2. Lorsque vous visualisez un groupe de photos ou de vidéos, appuyez longuement sur la photo ou la vidéo que vous souhaitez supprimer jusqu'à ce qu'elle soit sélectionnée.
- 3. Appuyez sur plusieurs éléments
- 4. Appuyez sur  $\overline{m}$ , puis sur OK.

<span id="page-12-0"></span>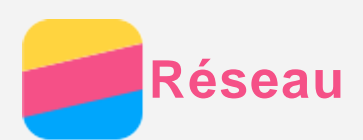

## Connexion WLAN

- 1. Accédez à **Paramètres > WLAN**.
- 2. Appuyez sur le commutateur **WLAN** pour l'activer.
- 3. Si nécessaire, appuyez sur  $\mathcal G$  pour actualiser les points d'accès WLAN disponibles. *Remarque : vous devez disposer de points d'accès WLAN valides pour vous connecter.*
- 4. Appuyez sur un point d'accès WLAN dans la liste pour vous connecter à Internet. *Remarque : Lorsque vous accédez à un lien sécurisé, vous devez saisir votre identifiant de connexion et votre mot de passe.*

## Connexion des données

Accédez à **Paramètres > Données mobiles**, puis appuyez sur le commutateur pour l'activer. Vous pouvez également trouver le commutateur sur le panneau Réglages rapides. *Remarque : Vous devez disposer d'une carte SIM Micro valide et d'un service de données. Si vous ne possédez pas de carte SIM Micro, contactez votre opérateur.*

# **Configuration d'un point d'accès**

Vous pouvez utiliser l'option **Point d'accès WLAN** pour partager une connexion Internet avec un autre téléphone ou d'autres périphériques.

- 1. Accédez à **Paramètres > Plus > Partage de connexion**.
- 2. Appuyez sur le commutateur **Point d'accès WLAN mobile** pour l'activer. *Remarque : Vous pouvez également partager un réseau via Bluetooth ou USB.*
- 3. Vous pouvez appuyer sur **Configurer le point d'accès WLAN** pour afficher ou modifier les informations de configuration WLAN.

*Remarque : Pour que vos amis puissent se connecter à votre réseau, vous devez leur indiquer le nom du réseau (SSID) et le mot de passe.*

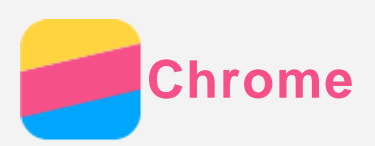

Si votre téléphone est connecté à un réseau WLAN ou mobile, vous pouvez utiliser l'application **Chrome** pour naviguer sur Internet. Pour plus d'informations sur la connexion à un réseau WLAN ou mobile, consultez [Réseau.](#page-12-0)

# Consultation de sites Web

- 1. Ouvrez l'application **Chrome**.
- 2. Appuyez sur la zone Adresse, saisissez une adresse de site Web ou vos mots clés de recherche, puis appuyez sur  $\Theta$ .

*Remarque : vous n'avez pas besoin de saisir l'adresse complète du site web « http:// » pour accéder au site web. Par exemple, pour visiter http://www.lenovo.com, saisissez « www.lenovo.com » dans la zone d'adresse et appuyez sur .*

- 3. Lors de la visualisation d'une page Web, effectuez l'une des actions suivantes :
	- Appuyez sur le bouton Multitâches ou appuyez sur  $: \, \, \ldots \,$  pour actualiser la page en cours.
	- Appuyez sur le bouton Précédent pour revenir à la page Web précédente.
	- Appuyez sur le bouton Multitâches ou appuyez sur  $\frac{1}{2}$ , puis sur  $\rightarrow$  pour passer à une page Web récente.
	- Appuyez longuement sur l'image d'une page Web, puis appuyez sur **Enregistrer l'image** pour enregistrer l'image sur le stockage interne de votre téléphone.

# Ajout d'un signet

Lors de la visualisation d'une page Web à laquelle vous souhaitez ajouter un signet, appuyez sur le bouton Multitâches ou appuyez sur  $\ddot{\cdot}$ , appuyez sur  $\hat{\cdot}$ , modifiez les informations du signet, puis appuyez sur **Enregistrer**. La prochaine fois que vous ouvrez l'application **Chrome**, appuyez sur les **Signets** pour accéder rapidement à la page Web.

# Effacement de l'historique de navigation

- 1. Ouvrez l'application **Chrome**.
- 2. Appuyez sur le bouton Multitâches ou appuyez sur  $\frac{1}{2}$ , puis sur **Historique**.
- 3. Appuyez sur **EFFACER LES DONNÉES DE NAVIGATION...**, sélectionnez l'option à supprimer, puis appuyez sur **EFFACER**.

<span id="page-14-0"></span>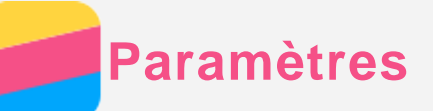

#### Paramétrage de la date et de l'heure

- 1. Accédez à **Paramètres > Date et heure**.
- 2. Effectuez l'une des actions suivantes :
	- Pour utiliser la date et l'heure du réseau, activez **Date/Heure automatique**.
	- Pour définir la date et l'heure manuellement, désactivez **Date/Heure automatique**, puis appuyez sur **Définir la date** et **Définir l'heure**.
	- Pour utiliser la date et l'heure du réseau, activez **Fuseau horaire automatique**.
	- Pour définir le fuseau horaire manuellement, désactivez **Fuseau horaire automatique**, appuyez sur **Définir le fuseau horaire**, puis choisissez un fuseau horaire.
	- Pour passer aux formats horaires 24 heures ou 12 heures, activez ou désactivez **Utiliser le format 24 h**.
	- Pour choisir le format d'affichage de la date, appuyez sur **Choisir le format de la date**.

#### Paramétrage de la langue

- 1. Accédez à **Paramètres > Langue et saisie > Langue**.
- 2. Sélectionnez la langue d'affichage que vous voulez utiliser.

#### Paramétrage de la méthode d'entrée

- 1. Accédez à **Paramètres > Langue et saisie > Clavier actuel**.
- 2. Sélectionnez la méthode d'entrée que vous voulez utiliser par défaut.

#### Paramétrage d'un verrouillage de l'écran

Accédez à **Paramètres > Sécurité > Verrouillage de l'écran** pour sélectionner une option de verrouillage de l'écran et paramétrer le verrouillage de l'écran.

#### Activation de l'installation de l'application

Avant d'installer l'application que vous avez téléchargée depuis des sources inconnues, effectuez l'une des actions suivantes :

- 1. Accédez à **Paramètres > Sécurité et écran de verrouillage**.
- 2. Activez **Sources inconnues** .

#### Paramétrage de la sonnerie

Pour pouvez définir la sonnerie par défaut pour les appels entrants, les messages et les notifications. Vous pouvez également régler le volume pour chaque type de son. Accédez à **Paramètres > Sonner et vibrer**.

#### Exécution d'une réinitialisation aux paramètres d'origine

- 1. Accédez à **Paramètres > Sauvegarder et réinitialiser > Restaurer valeurs d'usine** .
- 2. Appuyez sur **Réinitialiser le téléphone**.

<span id="page-15-0"></span>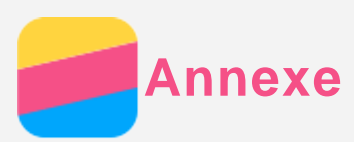

pour éviter tout risque de blessure, de dommage matériel ou d'accidents dus au produit, lisez attentivement toutes les informations contenues dans cette section avant de l'utiliser.

#### Informations importantes sur la sécurité

#### Manipulation

#### **Manipulez le téléphone Lenovo avec précaution**

Évitez de faire tomber, de tordre ou de perforer le téléphone Lenovo. Évitez également d'insérer un quelconque objet dans le téléphone Lenovo ou de poser des objets lourds dessus. Votre appareil contient des composants fragiles.

#### **Protégez votre téléphone Lenovo et votre adaptateur de l'humidité**

Évitez de plonger le téléphone Lenovo dans l'eau et de le poser à un endroit où il pourrait entrer en contact avec une substance liquide.

#### Réparation

Évitez de démonter ou de modifier le téléphone Lenovo. Le téléphone Lenovo est une unité scellée. Il ne contient aucune pièce réparable par l'utilisateur. Toute réparation concernant un composant interne doit être réalisée par un service de réparation ou un technicien Lenovo agréé. Si vous essayez d'ouvrir ou de modifier le téléphone Lenovo, la garantie sera annulée. L'écran du téléphone Lenovo est en verre. Si vous faites tomber le téléphone Lenovo sur une surface dure, s'il subit un choc ou se trouve écrasé par un objet lourd, le verre pourrait se casser. Si le verre venait à être ébréché ou fissuré, n'y touchez pas et n'essayez pas d'enlever le verre cassé du téléphone Lenovo. Cessez immédiatement d'utiliser le téléphone Lenovo et contactez le support technique Lenovo pour réparer ou remplacer l'appareil, ou pour obtenir des informations sur le recyclage.

#### Charge

Vous pouvez suivre l'une des méthodes de chargement ci-après pour recharger correctement la batterie interne du téléphone Lenovo.

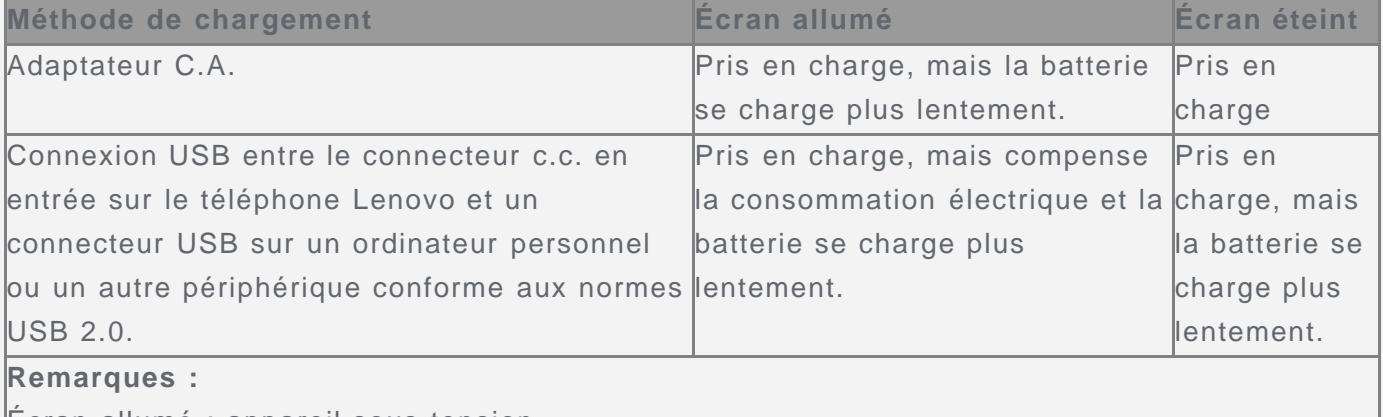

Écran allumé : appareil sous tension

Écran éteint : appareil hors tension ou en mode verrouillé

Les dispositifs de charge peuvent chauffer lors d'une utilisation normale. Assurez-vous que l'espace autour du dispositif de charge est suffisamment dégagé. Débranchez le dispositif de charge dans les cas suivants :

Le dispositif de charge a été exposé à la pluie, à une substance liquide ou à un excès

d'humidité.

- Le dispositif de charge est endommagé.
- Vous souhaitez nettoyer le dispositif de charge.

Lenovo n'est pas responsable des performances ou de la sécurité des produits non fabriqués ou non reconnus par Lenovo. Utilisez uniquement des batteries et des adaptateurs C.A. reconnus par Lenovo.

*REMARQUE : L'adaptateur doit se trouver près du produit et doit être facilement accessible. Les utilisateurs doivent utiliser une connexion à des interfaces USB disposant de la version USB 2.0 ou d'une version ultérieure.*

#### **Distraction**

Soyez prudent si vous utilisez le téléphone Lenovo en voiture ou à bicyclette. Privilégiez toujours votre sécurité et celle des autres. Respectez la loi. Les lois et réglementations du pays peuvent régir la façon dont vous devez utiliser les appareils électroniques portables du même type que le téléphone Lenovo, lorsque vous conduisez un véhicule ou lorsque vous êtes à vélo.

#### Risque d'étouffement

Tenez le téléphone Lenovo et ses accessoires éloignés des enfants en bas âge. Le téléphone Lenovo contient de petits éléments pouvant être dangereux pour les enfants en bas âge. De plus, l'écran en verre peut se casser ou se fissurer si l'appareil tombe ou est jeté contre une surface dure.

#### Atmosphères explosives

Ne chargez pas ou n'utilisez pas le téléphone Lenovo dans une zone présentant une atmosphère potentiellement explosive, notamment une zone de stockage de l'essence, ou des zones où l'air peut contenir des particules ou des produits chimiques (comme des grains, de la poussière ou de la poudre métallique). Respectez tous les panneaux et toutes les consignes.

#### Interférences dues aux radio fréquences

Respectez les panneaux et avis interdisant ou limitant l'utilisation des téléphones mobiles (par exemple, dans les établissements de santé ou les zones présentant un risque d'explosion). Bien que le téléphone Lenovo soit conçu, testé et fabriqué conformément aux réglementations régissant les émissions de radio fréquences, de telles émissions émanant du téléphone Lenovo peuvent nuire au fonctionnement d'autres appareils électroniques et entraîner leur dysfonctionnement. Éteignez le téléphone Lenovo ou utilisez le mode Avion pour désactiver les émetteurs sans fil du téléphone Lenovo lorsque son utilisation est interdite, par exemple lors d'un trajet en avion ou lorsque vous y êtes invité par les autorités.

#### Appareils médicaux

Le téléphone Lenovo contient des radios qui émettent des champs électromagnétiques. Ces champs électromagnétiques peuvent interférer avec les stimulateurs cardiaques ou d'autres appareils médicaux. Si vous portez un stimulateur cardiaque, maintenez une distance de séparation d'au moins 15 cm (6 pouces) entre votre stimulateur cardiaque et le téléphone Lenovo. Si vous pensez que le téléphone Lenovo interfère avec votre stimulateur cardiaque ou un autre appareil médical, arrêtez d'utiliser le téléphone Lenovo et consultez votre médecin afin d'obtenir des informations plus précises sur votre appareil médical.

#### Informations importantes sur la manipulation

Nettoyage

Nettoyez immédiatement le téléphone Lenovo après tout contact avec une substance pouvant entraîner des taches, par exemple, la saleté, l'encre, le maquillage ou les lotions. Pour nettoyer :

- Débranchez tous les câbles et éteignez le téléphone Lenovo (maintenez enfoncé le bouton d'activation/désactivation du mode veille, puis faites glisser le curseur à l'écran).
- Utilisez un chiffon doux non pelucheux.
- Évitez toute humidité au niveau des ouvertures.
- N'utilisez pas des produits de nettoyage ni de l'air comprimé.

#### Température de fonctionnement

Faites attention à la chaleur dégagée par le téléphone Lenovo. Lorsque vous utilisez le téléphone Lenovo, ne l'exposez pas à des températures ou à des tensions élevées (équipements de cuisson ou appareils électriques). Utilisez le téléphone Lenovo uniquement dans une plage de température comprise entre -10 °C (14 °F) et 35 °C (95 °F) afin d'éviter toute détérioration.

Lorsque le téléphone Lenovo est sous tension ou que la batterie est en cours de charge, certains composants peuvent chauffer. La température atteinte dépend de l'activité système et du niveau de charge de la batterie. Un contact prolongé avec votre peau, même à travers des vêtements, peut provoquer des lésions, voire des brûlures. Évitez tout contact prolongé des mains, genoux ou toute autre partie du corps avec les éléments chauds du téléphone Lenovo pendant une période prolongée.

#### Protection de vos données et logiciels

Ne supprimez pas des fichiers inconnus ou ne changez pas le nom des fichiers ou répertoires que vous n'avez pas créés, car le logiciel du téléphone Lenovo risquerait de ne plus fonctionner.

Sachez que l'accès aux ressources réseau peut exposer le téléphone Lenovo à des virus informatiques, des pirates, des logiciels espions et d'autres activités malveillantes risquant d'endommager le téléphone Lenovo, le logiciel ou les données. Il vous incombe de prendre les mesures de protection adéquates en déployant des pare-feu, des logiciels antivirus et des logiciels de protection contre les logiciels espions, et de tenir ces logiciels à jour.

Tenez les appareils électriques tels que les ventilateurs, radios, haut-parleurs, climatiseurs et fours micro-ondes à l'écart du téléphone Lenovo. Les puissants champs magnétiques générés par les appareils électriques risqueraient d'endommager l'écran et les données stockées sur le téléphone Lenovo.